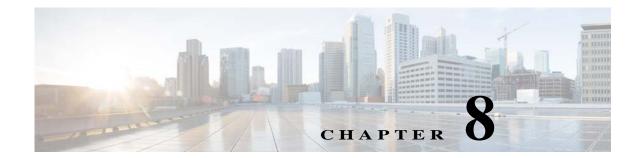

# Installing the Vision, Events, and Administration Clients

There are two methods for installing/launching the clients:

| Client Installation<br>Method    | Description                                                                                                    |
|----------------------------------|----------------------------------------------------------------------------------------------------|
| Java Web Start<br>technology     | The clients are launched from the gateway by<br>entering a URL in the browser. No manual<br>installation is required, and client upgrades are fully<br>automated. |
| Installation<br>executable files | The clients are manually installed using the executables from the DVD or the gateway server.                                                                      |

This chapter covers the following:

- Launching the Clients From the Web Start Page, page 8-1
- Installing the Prime Network Clients on Your Computer, page 8-3
- Troubleshooting Clients, page 8-6

Note

The client installation methods in this chapter are only relevant if Prime Network is installed as a standalone product. If you installed Prime Network as part of a suite, see Configuring the Prime Network, Prime Optical, and Prime Fulfillment Servers as Suite Components" in the *Cisco Prime Central Quick Start Guide*.

### Launching the Clients From the Web Start Page

Prime Network enables you to access all its GUI clients from the Web Start page on the gateway. It provides single sign-on (SSO) for all GUI clients. After you enter your credentials, you can access any of the clients.

#### **Before You Begin**

Verify the following:

• All the client requirements are met. For more information on the requirements, see Prime Network Client Requirements, page 2-12.

• Java 8 update 60 is installed on your computer. If not, download it from the Java download site: http://www.java.com.

Note Prime Network was tested on Java 8 update 60, however it is expected to work with lower Java 8 updates as well.

 Ports 6080 and 6081 are open. For other ports required for Prime Network, see Required Ports for Prime Network, page 2-32.

To access the clients using Java Web Start technology:

**Step 1** Log into the gateway by entering:

```
http://gateway-host-ip:6080/ana/services/install/install/webstart.html
```

where *gateway-host-IP* is the gateway host name or IP address.

The Prime Network applications launch page is displayed and provides access to all of the Prime Network GUI clients.

| /install/install/webstart.html | v C) (Q, Search                                                                              | ☆自非合●                                          |
|--------------------------------|----------------------------------------------------------------------------------------------|------------------------------------------------|
|                                |                                                                                              | Cisco Prime Network Server:<br>Client Version: |
|                                | Cisco Prime Network<br>Select an application to manage the network:                          |                                                |
|                                | Vision (?)<br>Visualizes the managed elements network and services                           |                                                |
|                                | CCVI Change & Configuration Management ()<br>Manages device configuration and software lines |                                                |
|                                | Compliance Audit<br>Analyzes network, devices for conformance to policies                    |                                                |
|                                | CM Command Manager ?<br>Creates device configuration commands and scripts                    |                                                |
|                                | Transaction Manager<br>Runs transactions (workflows) created with XDE                        |                                                |
|                                | OR Operations Reports (9)<br>Analyzes data using packaged or sustemized reports              |                                                |
|                                | Administrators Only                                                                          |                                                |
|                                | Events<br>Lists events received by Prime Network                                             |                                                |
|                                | Administration (2)<br>Administers the Prime Network, components                              |                                                |
|                                | VCB VNE Customization Builder                                                                |                                                |
|                                | ND Network Discovery<br>Finds network devices and adds them to Prime Network                 |                                                |

**Step 2** Enter your user name and password in the Prime Network login window and click **Login**.

- **Step 3** Click on the Prime Network application you want to access. A.jnlp file is downloaded.
- **Step 4** Click **Continue** in the Security Warning screens. The client application jar files are downloaded and the Prime Network application starts.
- Step 5 Enter the gateway username and password, then click **OK**.

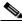

**Note** If you want to launch a client from a different gateway, repeat this procedure from the other gateway.

After the first Java Web Start application launch, a shortcut menu is added to the Start menu under the gateway IP address or hostname. Use this shortcut menu to launch the application for subsequent usage.

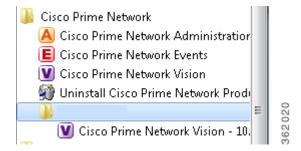

### **Installing the Prime Network Clients on Your Computer**

This section provides procedures for installing the Prime Network client from the DVD or by downloading the client executable from the gateway server.

#### **Before You Begin**

Verify the following:

- All the client requirements are met. For more information on the requirements, see Prime Network Client Requirements, page 2-12.
- Disk 2: Client, Integration Layer, and Documentation is available. (See Installation DVDs, page 1-2.)
- There is IP connectivity between the gateway and the client workstation that you are about to install.
- Ports 6080 and 6081 are open. For other ports required for Prime Network, see Required Ports for Prime Network, page 2-32.
- Make sure that you do not have any outdated client files.

The client installation wizard guides you step-by-step through the client installation process.

**Step 1** Use either of the following options to begin the client installation:

• Insert **Disk 2: Client, Integration Layer, and Documentation** in the DVD drive. The client installation wizard launches automatically and the Welcome window is displayed.

If the client installation wizard does not launch automatically, browse to the DVD directory and launch the client executable (CiscoPrimeNetwork.exe for 32-bit systems or CiscoPrimeNetwork\_64bit.exe for 64-bit systems).

• Open a web browser and download the client installation executable from the gateway using this URL:

http://gateway-IP-address:6080/ana/services/install/install/index.html where gateway-IP-address is the IP address of the gateway.

The system makes a best effort to detect whether your operating system is 32-bit or 64-bit and indicates the recommended download. Click on the relevant link to download the exe file. You can also download Vision, Events, and Admin clients.

|                                                                        | ▼ C Q Search                                                                                                    |
|------------------------------------------------------------------------|----------------------------------------------------------------------------------------------------|
|                                                                        |                                                                                                    |
| Cisco P                                                                | rime Network Client Download                                                                                                    |
|                                                                        | Download Cisco Prime Network for Windows                                                                                                    |
|                                                                        | Download<br>Prime Network 64-bit<br>Recommended*<br>Download<br>Prime Network 32-bit                                                          |
| You w                                                                  | ill be able to download these Cisco Prime Network GUI clients:                                                                                |
| Visualizes the manage<br>visualizes the manage<br>network elements and |                                                                                                    |
|                                                                        | nded download is based on the detection of a 64-bit OS,<br>that your computer meets the minimum client requirements as listed in<br>the Guide |
| the <u>Installation</u>                                                | <u>on ouide</u> .                                                                                                    |

• After the download is complete, launch the downloaded file. The client installation wizard launches and the Welcome window is displayed.

Step 2 Click Next. The Destination Location window is displayed. Click Browse to change the installation directory, if you do not want to use the default, then click Next.

|        | Note                                                                                                    | The default installation location is C:\Cisco Systems\Prime Network\. If you are installing on Windows 7, do not install the Prime Network clients in the Program Files folder. Only Windows administrators can run the clients if they are installed in that folder. |
|--------|----------------------------------------------------------------------------------------------------|----------------------------------------------------------------------------------------------------|
| Step 3 |                                                                                                    | Select Components window, select the clients you want to install (Vision, Events, and/or nistration) and click Next.                                                                                                    |
| Step 4 | If you                                                                                                    | want to change the default Program Manager group, enter your preference and click Next.                                                                                                    |
|        |                                                                                                    |                                                                                                    |
|        | Note                                                                                                    | Cisco Prime Network is the default Program Manager group. Cisco Prime Network overwrites any existing icons. If you choose to have multiple client installations, you should add a version number to the Program Manager group; for example, Prime Network 5.2.       |
| Step 5 | Click <b>Next</b> to start the installation.                                                                                                    |                                                                                                    |
| Step 6 |                                                                                                    | the installation is complete, choose the options displayed in the final installation window,<br>ling to your preference:                                                                                                    |
|        | • Create "Quick Launch" icons—Create a Quick Launch icon for Prime Network Vision and Cisco Prime Network Administration on the Quick Launch toolbar. |                                                                                                    |
|        | • La                                                                                                    | aunch Cisco Prime Network Vision—Immediately launch Prime Network Vision.                                                                                                    |
| Step 7 | Click                                                                                                    | Finish.                                                                                                    |

## **Installing Prime Network Clients in a Remote Personal Computer**

This section provides procedure for installing the Prime Network client in a remote Personal Computer (PC).

#### **Before You Begin**

- Ensure that the following System requirements are set:
  - Operating System-Windows 10
  - Memory (RAM)-8GB
  - Processor-Intel Core i5 CPU @ 2.30GHz

**Step 1** Connect two Windows 10 machine to the network (local machine and Remote machine).

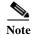

I

Do not install Prime Network GUI clients in a local machine.

- Step 2 Install Prime Network GUI clients (Administration, Vision, Events and so on) in a remote machine.Make a note of the IP address of the remote machine.
- **Step 3** In the Client, open the **Remote Desktop Connection** application.

<u>Note</u>

Click **Search** for Remote Desktop Connection in Windows 10 and you can see the Application in Search results. Click on it and open that application in Windows 10.

Figure 8-1 Remote Desktop Connection

|              | Remote Desktop<br>Connection               |                |      |
|--------------|--------------------------------------------|----------------|------|
| Computer:    |                                            | ×              |      |
| User name:   | None specified                             |                |      |
| The remote c | computer name is not valid. Enter a<br>me. | a valid remote |      |
| Show O       | ptions                                     | Connect        | Help |

- Step 4 In the Computer field, enter the IP address and click Connect.
- Step 5 Now, you will be asked to enter credentials of the remote machine. Once you enter correct credentials, you can access the remote machine from local machine.
- Step 6 After accessing the remote machine, launch the Prime Network Administration GUI, Vision GUI client, or Events GUI client.

After the client installation is finished, use Cisco Prime Network Administration to complete the deployment of Cisco Prime Network. For information, see the *Cisco Prime Network 5.2 Administrator Guide*.

## **Troubleshooting Clients**

This table explains how to troubleshoot typical client problems and respond to client messages.

| Problem/Message                                                                                                    | Action Required                                                                                                    |
|----------------------------------------------------------------------------------------------------|----------------------------------------------------------------------------------------------------|
| Latency problems                                                                                                    | Close any other applications running on the desktop.                                                                                                    |
| Citrix problems                                                                                                    | There may be issues establishing SSL connection or creating a cache folder to the Prime Network client. Follow the instructions in Using Prime Network Clients with Citrix, page 2-14. |
| Message: An automatic upgrade<br>of the Prime Network installer is<br>required to connect to the<br>specified server. The application<br>will restart after the upgrade has<br>completed. | The server and client have different versions of the launcher. Let<br>the automatic upgrade continue.                                                                                  |

Γ

| Problem/Message                                                                                                    | Action Required                                                                                                    |
|----------------------------------------------------------------------------------------------------|----------------------------------------------------------------------------------------------------|
| Message: Client not compatible                                                                                                    | You are trying to launch a client that is not compatible with the gateway. Install updated clients as described in:                                                                                                    |
|                                                                                                    | • Launching the Clients From the Web Start Page, page 8-1                                                                                                    |
|                                                                                                    | • Installing the Prime Network Clients on Your Computer, page 8-3                                                                                                    |
| Message: Another Prime Network<br>client accessing a different server<br>is open on your computer. This<br>additional Prime Network client | This occurs when another Prime Network application is running<br>and is connected to a different gateway—For example, a client is<br>already connected to <i>gateway1</i> and you are trying to connect to<br><i>gateway2</i> .                                                            |
| will open using the same installer<br>version as the currently open<br>Prime Network client.                                               | Click <b>OK</b> . The client will connect to <i>gateway2</i> but will use the client launcher from <i>gateway</i> . Consequently, the GUI might not match the host code.                                                                                                    |
| You cannot open any clients.                                                                                                    | If you encounter a problem in opening a Prime Network<br>application, try to regenerate the application files at the<br>Prime Network server by logging in Prime Network gateway and<br>execute the script <b>clientregpacker.sh</b> located at<br><i>PRIME_NETWORK_HOME/</i> Main/Scripts |
| After the execution of                                                                                                    | This occurs when you change the SSH user name.                                                                                                    |
| changePrimeNetworkOSAndOracle<br>User.sh script, unable to<br>dis-integrate Prime Network from<br>Prime Central.                           | After the execution of changePrimeNetworkOSAndOracleUser.sh<br>script, follow the re-integration process of<br>changePrimeNetworkOSAndOracleUser.sh script in the Prime<br>Network-Prime Central setup.                                                                                    |
|                                                                                                    | <ol> <li>In Prime Network/Prime Central setup before executing<br/>changePrimeNetworkOSAndOracleUser.sh script,<br/>Dis-integrate Prime Network from Prime Central.</li> </ol>                                                                                                    |
|                                                                                                    | 2. Execute the changePrimeNetworkOSAndOracleUser.sh script.                                                                                                    |
|                                                                                                    | 3. Integrate Prime Network with Prime Central again.                                                                                                    |

Troubleshooting Clients

1